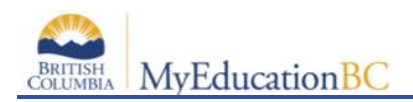

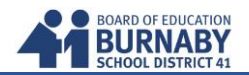

## **Logging In & Passwords**

This is the link to log in: https://www.myeducation.gov.bc.ca/aspen/logon.do

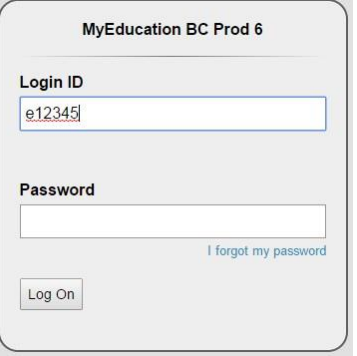

Login to the online course selection tool using the login ID and password that you use to access the portal.

If you don't remember your password, click on **I forgot my password** on the login screen to reset.

**NOTE:** If MyEd shuts down for any reason, simply launch your browser again and log back in.

If this is your first login, you will be prompted to change your password.

- 1. Type old password.
- 2. Enter a new password that is MINIMUM 8 characters (at least one cap and one lowercase letter AND one symbol that isn't a letter or number)
- 3. Confirm new password.
- 4. Click **OK** to confirm changes. Note: Passwords are required to change every 90 days.

## **Set Preferences**

Go to **Set Preferences** in the right-hand corner of the window.

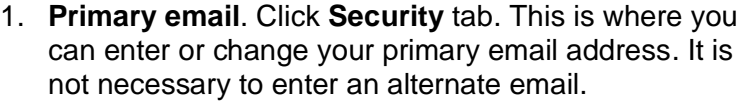

2. Choose a security question. Ensure it is an answer you will remember.

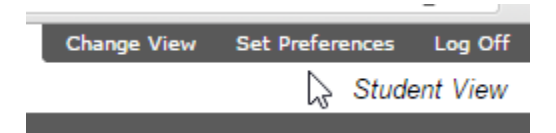

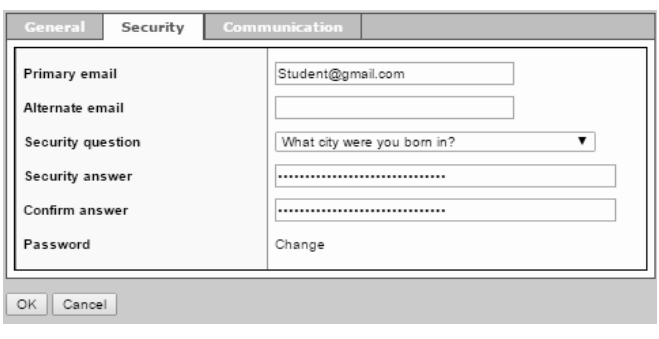

3. Change the **Default locale** on the **General** tab to **Canada.**

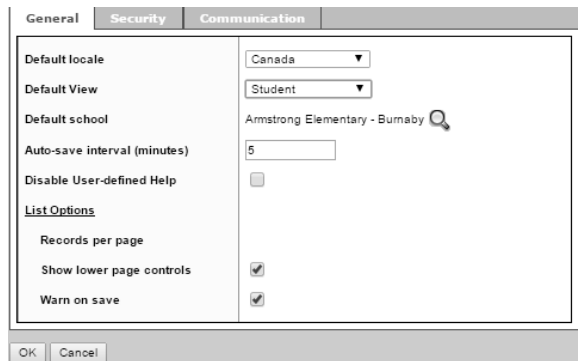

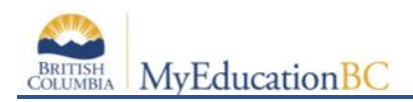

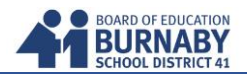

## **Entering your Course Selection**

4. At the top of the screen, select the **MyInfo** tab. 5. At the left side of the screen, select **Requests.**

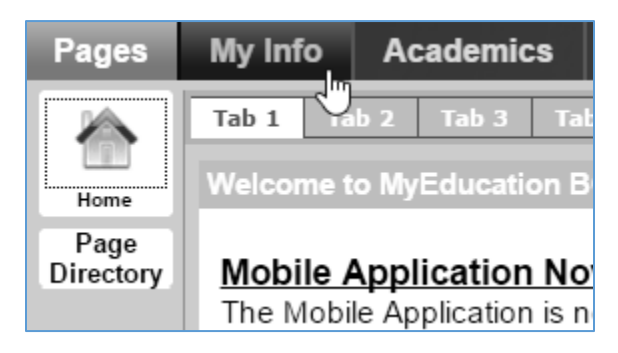

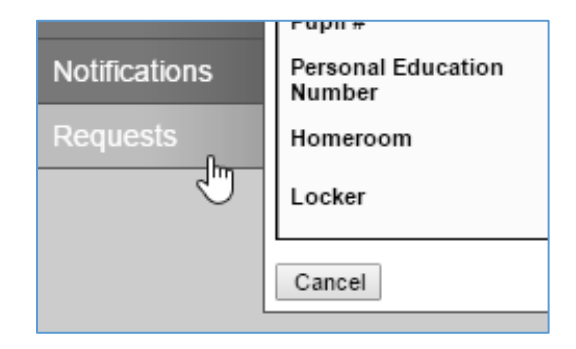

6. On the **Primary Requests** screen, select the Department to see the courses available to you.

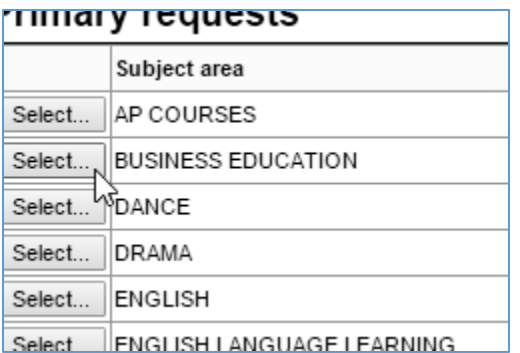

7. Select any courses that you wish to take from that department. Click on OK when you are done selecting all of your selections from that department.

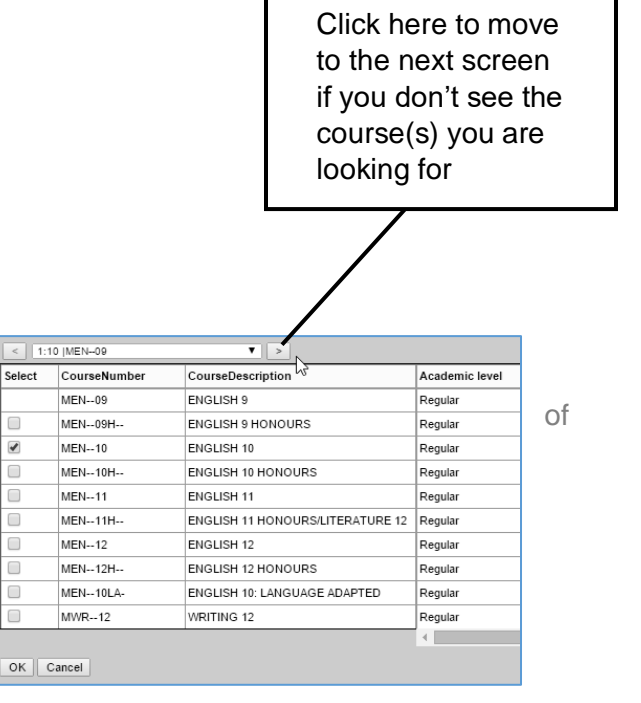

8. Use this area to write a note to your counsellor if necessary:

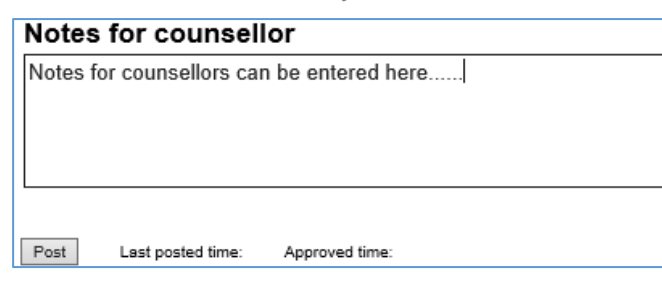

9. You must click on **Post** to save and finish!

Post

Last posted time: